**LOHN & GEHALT: PRAXIS AM PC** 

# Lexware lohn + gehalt pro 2011

© New Earth Publishing – März 2011

nep@newearthpublishing.se www.newearthpublishing.de

Autor: Jörg Merk

Titelbild: © Yuri Arcurs - Fotolia.com

#### **ISBN 978-91-86563-97-4 EAN 9789186563974**

Die verwendeten Software Namen und Bezeichnungen sind überwiegend geschützte Begriffe und unterliegen als solche den Bestimmungen des Urheberrechtsschutzes.

Die Unternehmen, Namen und Daten in den hierin befindlichen Beispielen sind frei erfunden, soweit dies nicht anders angegeben ist. Ähnlichkeiten mit bestehenden Personen und Firmen sind rein zufälliger Natur und keinesfalls beabsichtigt.

Dieses Produkt ist urheberrechtlich geschützt. Ohne schriftliche Zustimmung der New Earth Publishing sind die Vervielfältigung, insbesondere das Fotokopieren, Verbreitung, Übersetzungen, Mikroverfilmungen oder die Einspeicherung und Bearbeitung in elektronischen Systemen nicht gestattet und strafbar. (§ 106 UrhG.)

#### VORWORT:

Dieses Schulungshandbuch zeigt dem Anwender von Lexware lohn + gehalt /plus/pro 2011 auf anschauliche Weise und mit praxisnahen Übungen, wie das Tagesgeschäft einer Lohnbuchhaltung im Programm umgesetzt werden kann. Dabei werden Grundkenntnisse vom Aufbau und der Funktionsweise einer Lohnabrechnung vorausgesetzt.

Sie erhalten einen Überblick über die wichtigsten Funktionen der Software, wie Sie das Programm bedienen, eine eigene Firma anlegen und möglichst schnell den Echtbetrieb aufnehmen. Ihre Fragen zur Lohnabrechnung und deren praktische Umsetzung im Programm werden beantwortet. Das Schulungshandbuch ist illustriert mit Screenshots, Aufgaben, Belegen, praktischen Übungen und Fragen zur Selbstkontrolle. Da in diesem Buch systematisch der komplette Aufbau einer Lohnbuchhaltung in Lexware lohn + gehalt /plus/pro 2011 erarbeitet wird, setze ich in einem Kapitel erklärte Funktionen in der Folge als bekannt voraus und gehe nur noch auf Änderungen und neue Funktionalitäten ein. Dadurch wird es möglich, auf laufende Wiederholungen zu verzichten und Raum zu schaffen für weitere Themen und Kapitel.

Die Firma Musikladen GmbH, unsere Übungsfirma, baut HiFi Lautsprecher und verkauft CDs, Videos und HiFi Geräte. Neu hinzugekommen sind die Konfektionierung und der Verkauf von Computern und Notebooks. Damit Sie sich noch besser mit der Firma identifizieren können, wurde das Sortiment auf aktuelle Artikel und Produkte umgestellt, die Sie heute im Internet tatsächlich kaufen können. Zusätzlich wurden Bilder der Artikel ergänzt, damit Sie sehen, um was für ein Produkt es sich handelt.

Um eine bessere Kontrolle zu bieten, gibt es einen Datenbestand mit den erfassten Stammdaten und Abrechnungen, der es Ihnen ermöglicht, Ihre Ergebnisse abzugleichen. Den Datenbestand zu Lexware lohn + gehalt /plus/pro 2011 können Sie direkt beim Verlag unter www.newearthpublishing.de bestellen.

Zu Beginn wird die eigene Firma als Mandant angelegt, um sich mit der grundlegenden Funktionalität des Programms vertraut zu machen. Anschließend wird Schritt für Schritt eine einfache Lohnbuchhaltung eingerichtet und der komplette Ablauf durchgespielt, von der Erfassung der Stammdaten über die laufende Lohnabrechnung inkl. aller Meldungen bis hin zum Monats- und Jahreswechsel.

Parallel dazu zeige ich Ihnen die wichtigsten Auswertungen, die Abstimmung und Korrektur von Abrechnungen und Belegen und die Übergabe des Buchungsbelegs in die Finanzbuchhaltung.

Zielsetzung dieses Buches ist die einfache, praxisnahe Umsetzung der Lohnbuchhaltung mit Lexware lohn + gehalt /plus/pro 2011 im Standard. Für die Bereiche Finanzbuchhaltung und Warenwirtschaft gibt es eigene Bücher. Eine Übersicht aller lieferbaren Titel finden Sie unter www.newearthpublishing.de . Hier können Sie darüber hinaus individuelle Schulungsunterlagen, Fernwartung und professionellen Support bestellen.

Auf spezielle Neuerungen im Programm werde ich in den einzelnen Kapiteln hinweisen. Weitere hilfreiche Funktionen finden Sie im Kapitel Tipps und Tricks am Ende dieses Schulungshandbuchs.

Der gesamte Datenbestand wurde komplett überarbeitet und es wurden zwei neue Kapitel eingepflegt.

Viel Spaß bei der Lektüre.

### Produktvergleich

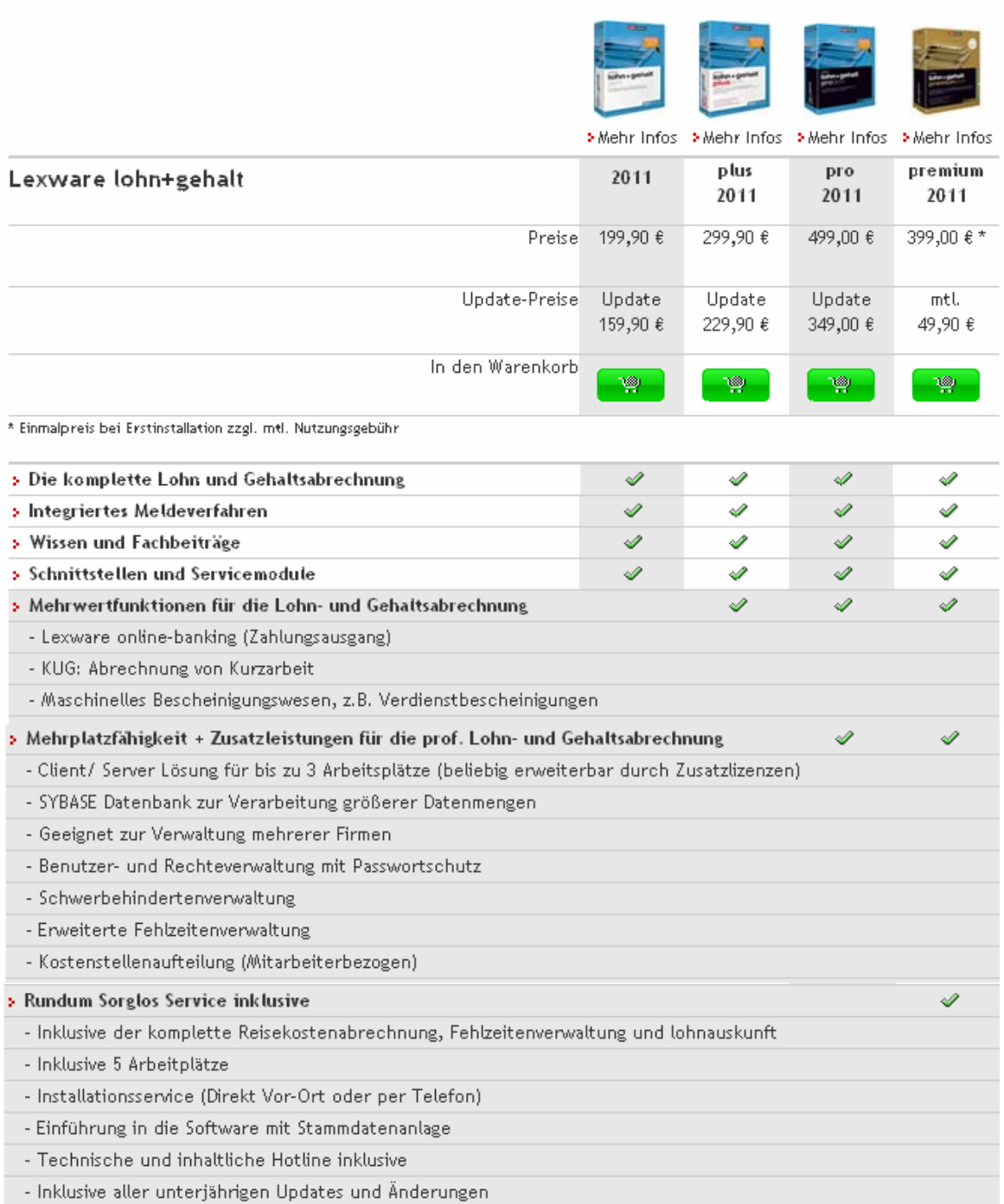

© Haufe-Lexware GmbH & Co. KG

Im Produktvergleich sehen Sie die Unterschiede der einzelnen Versionen auf einen Blick. Diese Schulungsunterlage wurde mit Lexware financial office pro erstellt Sie finden hier alle wichtigen Funktionen erläutert, mit Ausnahme der Reisekostenabrechnung. Die Reisekostenabrechnung bietet so vielfältige Möglichkeiten, dass wir dafür ein eigenes Schulungshandbuch planen.

# Inhaltsverzeichnis

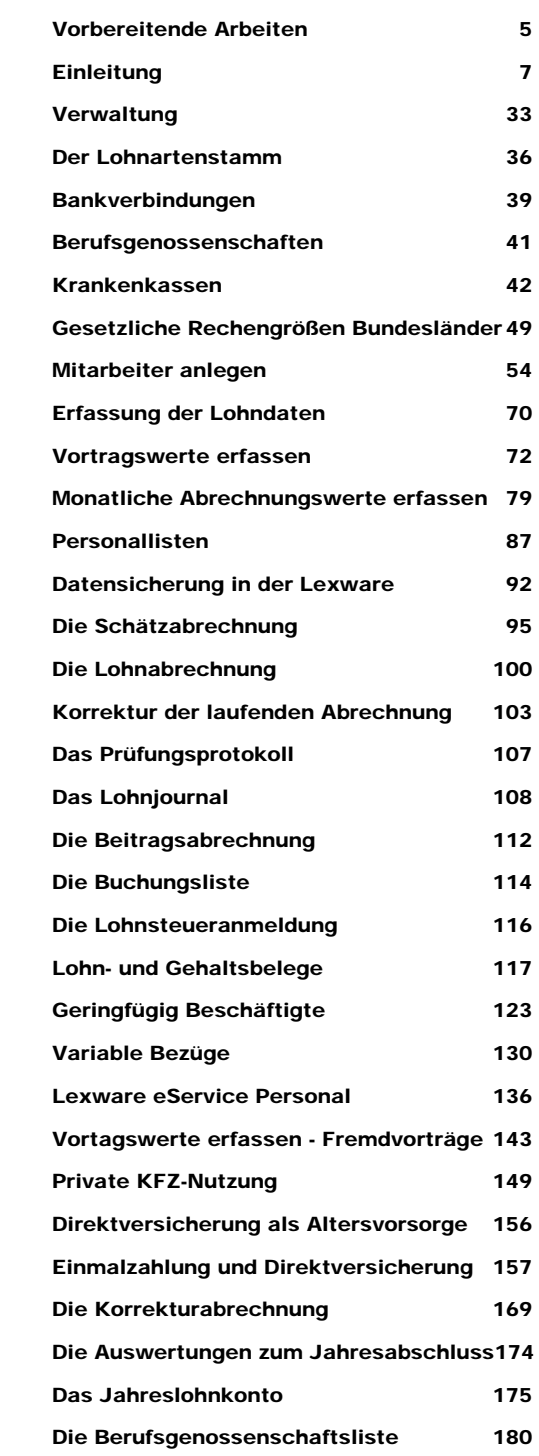

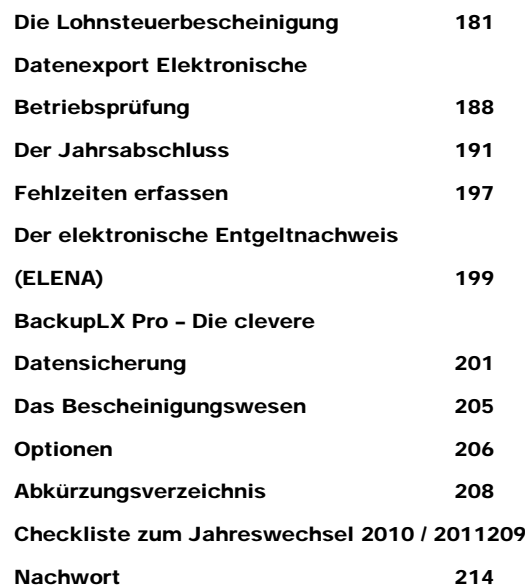

### Vorbereitende Arbeiten

### *Bevor Sie im Lexware lohn + gehalt pro eine neue Firma anlegen, sind einige nützliche Vorarbeiten zu erledigen.*

rstellen Sie eine Checkliste mit den Unterlagen und Informationen, die Sie für die Einrichtung Ihrer Firma benötigen. Gliedern Sie die Unterlagen dabei nach den einzelnen Bereichen: Firma, Grundlagen, Stammdaten. Die folgende Übersicht dient zur Orientierung und ist um weitere, individuelle Punkte zu ergänzen. E

Mit welchem Kontenrahmen wollen Sie arbeiten (SKR 03 oder SKR 04)? Fragen Sie im Zweifel Ihren Steuerberater.1

Mit welchem Geschäftsjahr wollen Sie anfangen?

Handelt es sich um eine Firmenneugründung oder übernehmen Sie eine laufende Lohnbuchhaltung aus einer anderen Software oder von Ihrem Steuerberater?

Welche Besonderheiten gibt es in der Lohnabrechnung (z.B. Zeiterfassung, Altersteilzeit, Schichtbetrieb,....)

Werden zum Lexware lohn + gehalt pro weitere Programme (z.B. fehlzeiten pro, Reisekosten,...) eingesetzt?

Sollen externe Programme (z.B. DATEV) mit Daten versorgt werden?

Sollen Daten aus anderen Programmen importiert werden (z.B. aus der Zeiterfassung)?

Woher bekommen Sie die Unterlagen, die Sie für den Start benötigen ( Lohnsteuerkarten der Mitarbeiter, Jahreslohnkonten, Anstellungsverträge,....)?

Wie soll das Programm installiert werden (Einplatz oder Mehrplatz)?

Datensicherung: Gibt es ein Sicherungskonzept? Eine regelmäßige Datensicherung auf ein externes Medium ist zwingend erforderlich; eine Sicherung auf der Festplatte ist keinesfalls ausreichend.

Identifizieren Sie sich mit der Firma, für die Sie die Lohnbuchhaltung machen. Gehen Sie durch, was diese Firma für ein Geschäft betreibt, welche Arbeitszeiten üblich sind und welche Leistungen die Mitarbeiter erhalten (z.B. freies Mittagessen, Firmenwagen,...). Je besser Sie die Geschäftsabläufe des Betriebes kennen, desto leichter fällt es Ihnen, alle Informationen richtig zuzuordnen und korrekt abzurechnen.

 **Wichtig** 

 **Praxistipp** 

<sup>1</sup> Die Auswahl des Kontenrahmens ist auch für die Lohnbuchhaltung von Bedeutung, da für die Übergabe des Buchungsbelegs in den Buchhalter eine Kontenzuordnung zu den einzelnen Lohnarten ebenso erforderlich ist, wie für die Nutzung der DATEV-Schnittstelle.

Wenn Sie schon eine Software im Einsatz haben und umsteigen: Vergessen Sie Ihr bisheriges System; jedes Programm arbeitet anders, d.h. setzen Sie bitte keine Funktionen voraus, die Sie von Ihrem bisherigen Programm kennen. Gehen Sie Ihren Arbeitsablauf durch und prüfen Sie, wo die Unterschiede liegen. Bevor Sie dann Änderungen am Programm vornehmen, prüfen Sie bitte, ob es im Einzelfall nicht sinnvoller ist, die Arbeitsabläufe zu ändern und sich am Programm zu orientieren. Nur wenn die Abläufe und die Software aufeinander abgestimmt werden, ergibt sich am Ende eine optimale Integration.

Wenn Sie die Daten aus einer bestehenden Lösung oder vom Steuerberater übernehmen: Haben Sie Lohnsteuerkarten, Jahreslohnkonten, Bankverbindungen und Anschriften aller Mitarbeiter?

Existiert eine Liste aller verwendeten Lohnarten mit allen Details?

Ist ein Internetzugang für die elektronische Meldung der Lohnsteuer an das Finanzamt (Elster) und der SV-Meldungen an die Krankenkasse (Dakota) vorhanden?

Wenn Sie bereits mit Lexware lohn + gehalt pro arbeiten: Lassen Sie nach der Datenkonvertierung die Datenprüfung mit dem Lexware Scout laufen. Lesen Sie die Updatedokumentation und machen Sie sich mit den Neuerungen im Programm vertraut.

## **Einleitung**

Die große Änderung zum Jahreswechsel 2011 ist die Erweiterung des elektronischen Meldewesens. Ab Januar 2011 meldet der Arbeitgeber jede Änderung seiner Betriebsdaten in elektronischer Form. Dazu kommt die Umstellung der Erstattungsanträge für das Umlageverfahren auf elektronische Form, sowie neue Bausteine für Elena.

Die Umstellung des Programms auf die Version 2011 erfolgte bereits im November 2011, aber viele Neuerungen zum Jahreswechsel sind erst mit dem Update vom Januar 2011 zur Verfügung gestellt worden.

Weitere Funktionalitäten werden mit den nächsten Updates zur Verfügung gestellt und die Änderungen bei der Pfändung greifen ab dem 01.07.2011. Dann heißt es aufpassen und die Auszahlung der Pfändungen prüfen.

Alle weiteren Neuerungen, die den Bereich der Lohnbuchhaltung betreffen, werden im Verlauf der einzelnen Kapitel erklärt.

Um den in immer kürzer werdenden Zyklen kommenden Änderungen im Programm Rechnung zu tragen und meine Kunden zukünftig noch besser und professioneller zu unterstützen, habe ich eine eigene E-Learning Plattform eingerichtet, in der Sie mit aktuellen E-Learnings zu wichtigen Themen im Lexware lohn + gehalt Ihre Kenntnisse vertiefen können. Eine Übersicht aller verfügbaren Titel finden Sie unter www.newearthpublishing.de im Bereich E-Learning.

Sollten Sie weitere Änderungs- und Verbesserungswünsche haben, freue ich mich über jede konstruktive Kritik, die mir die Möglichkeit bietet, noch besser zu werden.

Einfach per Mail an: nep@newearthpublishing.de mit dem Betreff: Schulungshandbuch Lexware lohn+gehalt 2011.

Aus aktuellem Anlass weise ich hier noch einmal darauf hin, dass es nicht gestattet ist, diese Unterlagen ganz oder in Teilen zu kopieren oder in elektronische Medien einzuspeichern. Für Hinweise auf Copyrightverletzungen (die selbstverständlich auf Wunsch vertraulich behandelt werden) bin ich dankbar. Ist ein Nachweis möglich, gibt es eine Belohnung.

## Kapitel

1

# Allgemeines zum Lexware lohn + gehalt pro 2011

*Vorab einige grundlegende Informationen zur Bedienung des Programms, der Einrichtung der Grunddaten und zur Datensicherung.* 

um Start des Lexware lohn+gehalt pro 2011 machen Sie einen Doppelklick auf das entsprechende Symbol an Ihrem Arbeitsplatz. Bei einer Standardinstallation müssen Sie in der geöffneten Maske nur auf OK klicken und schon geht's los. Bei einer individuellen Installation müssen Sie Ihren Benutzer und Ihr Passwort eingeben.  $\sum_{\substack{\text{kli}\text{d}\text{a}}}$ 

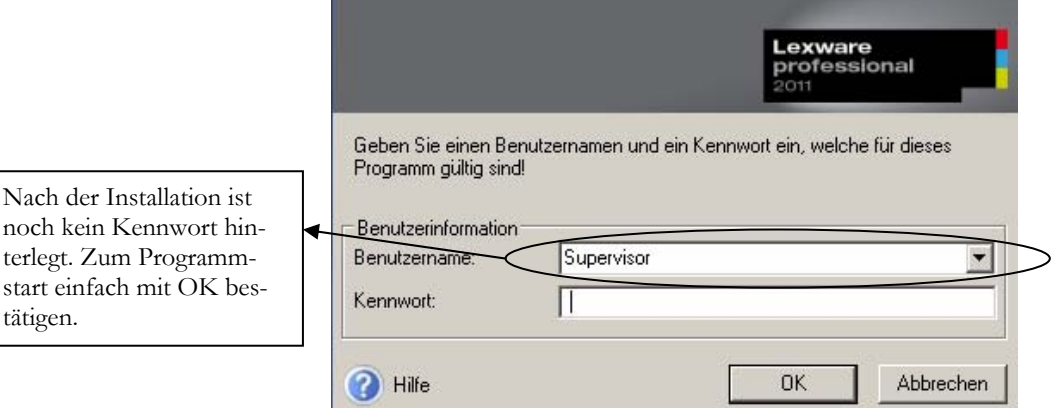

terlegt

#### **STARTBILD DES LEXWARE FINANCIAL OFFICE PRO/BUCHHALTER**

**PRO 2011**. Wählen Sie den für Sie angelegten Benutzer und geben Sie Ihr Kennwort ein. Beim Erststart können Sie das Programm nur als Supervisor starten, ohne Kennwort.

Beim ersten Programmstart ist der Benutzer Supervisor bereits vorbelegt. Ein Kennwort ist noch nicht hinterlegt.

Bevor Sie mit der Arbeit beginnen und eine eigene Firma anlegen, können Sie die Musterfirma öffnen und sich mit den Musterdaten mit der Bedienung des Programms vertraut machen. Wir werden in unserem Beispiel gleich eine neue Firma anlegen und den Echtbetrieb aufnehmen.

Auf der Lexware Installations CD finden Sie alle Handbücher als PDF-Datei und können hier bei Bedarf nachlesen oder einzelne Kapitel ausdrucken. **Praxistipp** 

Nach einer Neuinstallation vom Lexware lohn+gehalt pro 2011 finden Sie sich beim ersten Start des Programms in der folgenden Auswahl wieder, sofern Sie alle aktuellen Servicepacks installiert haben:

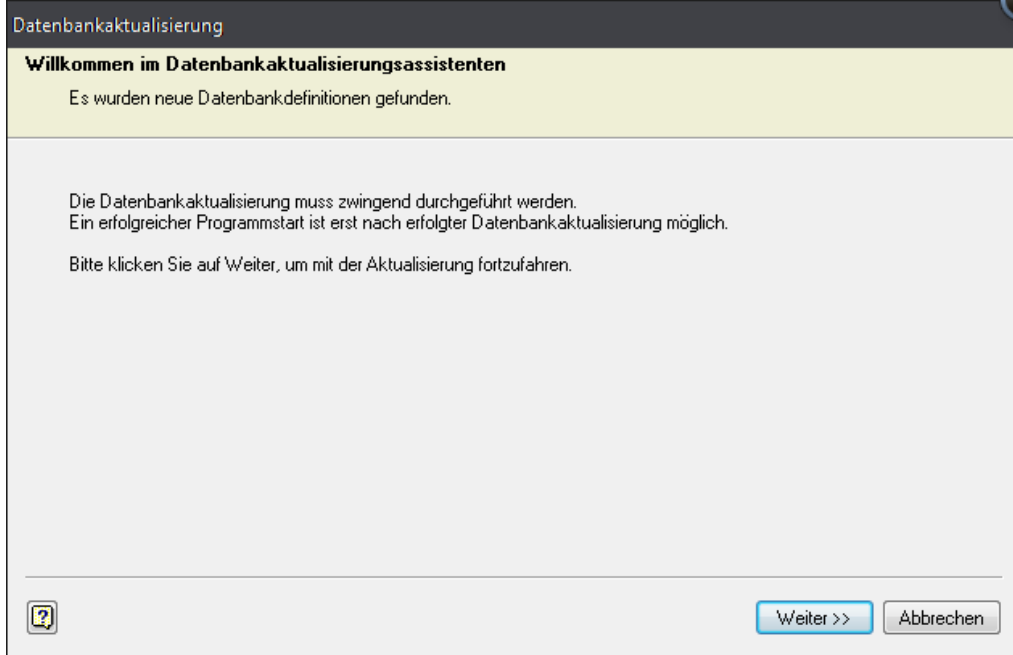

**DATENBANKAKTUALISIERUNG**. Wählen Sie weiter, um die Datenbank auf die aktuelle Programmversion zu aktualisieren.

Bei jedem Servicepack, das die Programmversion vom Lexware lohn+gehalt pro verändert, ist eine Aktualisierung der Datenbank2 erforderlich. Damit Sie im Falle eines Programmabbruchs während dieser Aktualisierung nicht Ihre Daten verlieren, beginnt Lexware grundsätzlich jedes Update mit der Erstellung einer Datensicherung auf dem aktuellen Stand.

Da das Thema Datensicherung<sup>3</sup> für jeden Buchhalter von elementarer Bedeutung ist, werden wir die folgenden Arbeitsschritte ausführlich erläutern.

Bitte lesen Sie die Hinweise zu den einzelnen Programmfunktionen, bevor Sie jeweils den nächsten Schritt bestätigen.

<sup>2</sup> Die Datenbankaktualisierung kann nur durch den Benutzer "Supervisor" vorgenommen werden. Sofern Sie mit einer anderen Benutzerkennung angemeldet sein, bitte abbrechen, das Programm beenden und mit dem Benutzer Supervisor erneut starten.

<sup>3</sup> Am Besten, Sie gewöhnen sich von Anfang an daran, jedes Mal, wenn Sie im Programm Daten geändert haben, beim Beenden des Programms automatisch zu sichern.

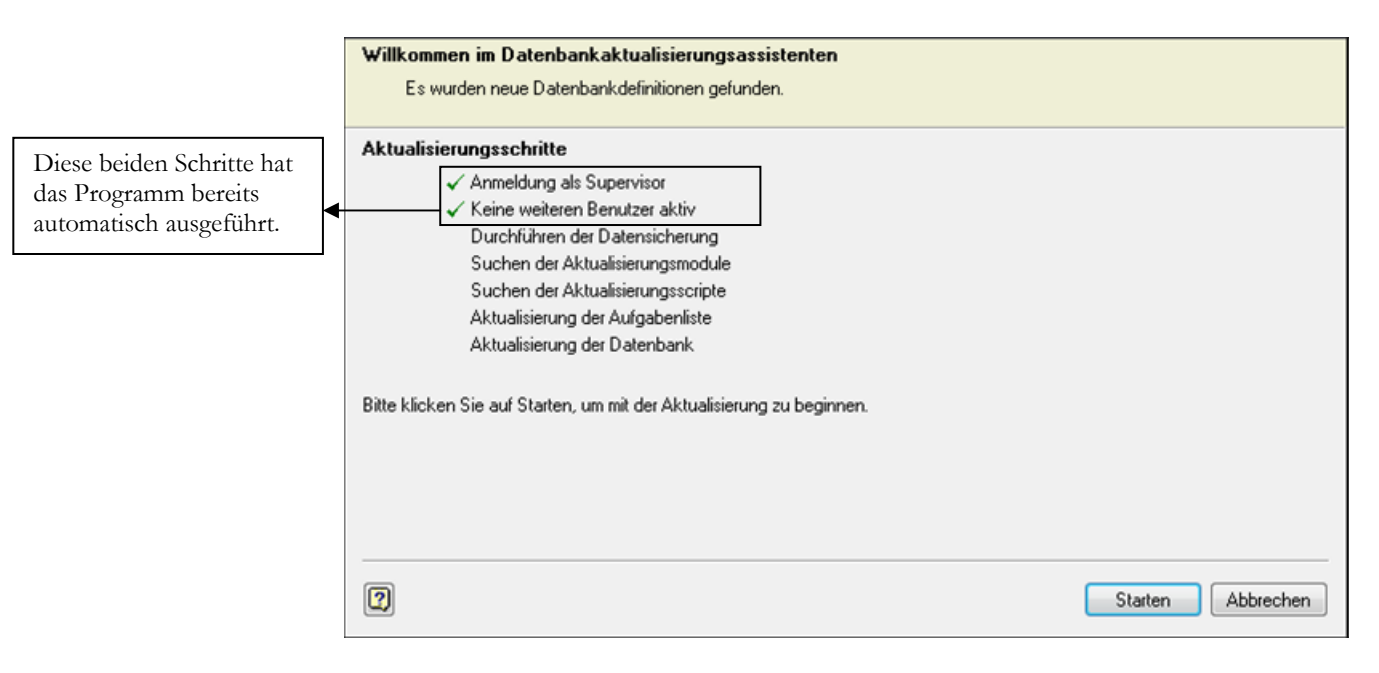

**DATENBANKAKTUALISIERUNG**. Mit starten kommen Sie zum nächsten Schritt, der Datensicherung.

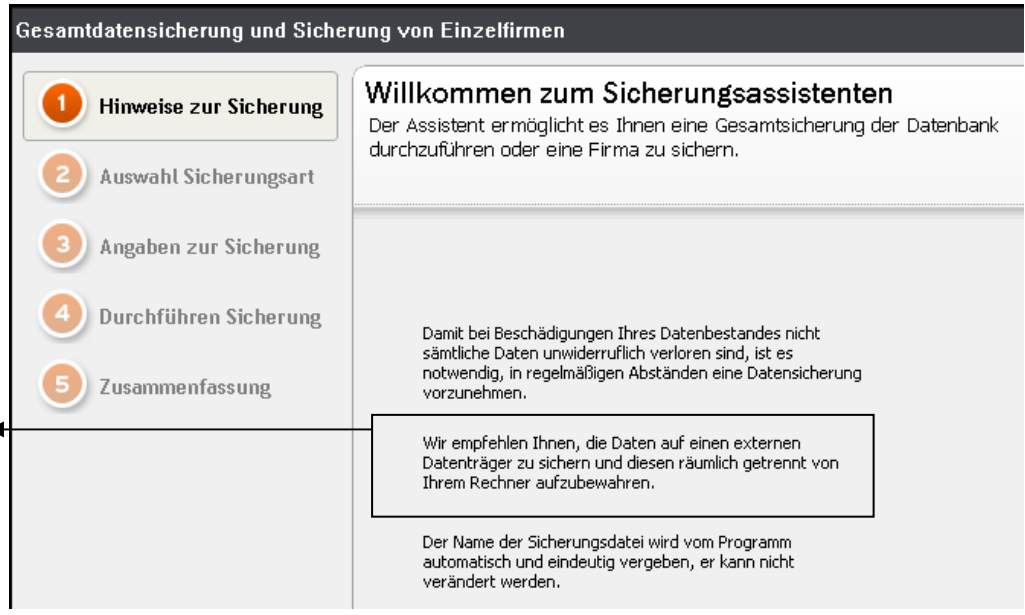

**SICHERUNGSASSISTENT 1**. Beachten Sie die Hinweise zur Datensicherung. Wenn Sie Fragen4 haben zum Datensicherungskonzept, ich berate Sie gerne.

1

Achten Sie bei Ihren Sicherungen darauf, regelmäßig auf externe Datenträger zu sichern, um bei Totalausfall des Rechners noch über einen aktuellen Datenbestand zu verfügen.

<sup>4</sup> Sie erreichen mich per Mail an: nep@newearthpublishing.de. Weitere Informationen zur Übungsfirma finden Sie unter: www.newearthpublishing.de . Im Kapitel Tipps und Tricks am Ende dieses Schulungshandbuchs finden Sie eine Beschreibung von **BackupLX Pro**, einer clevern Datensicherungslösung der Firma AIH Service GmbH aus Brandenburg.

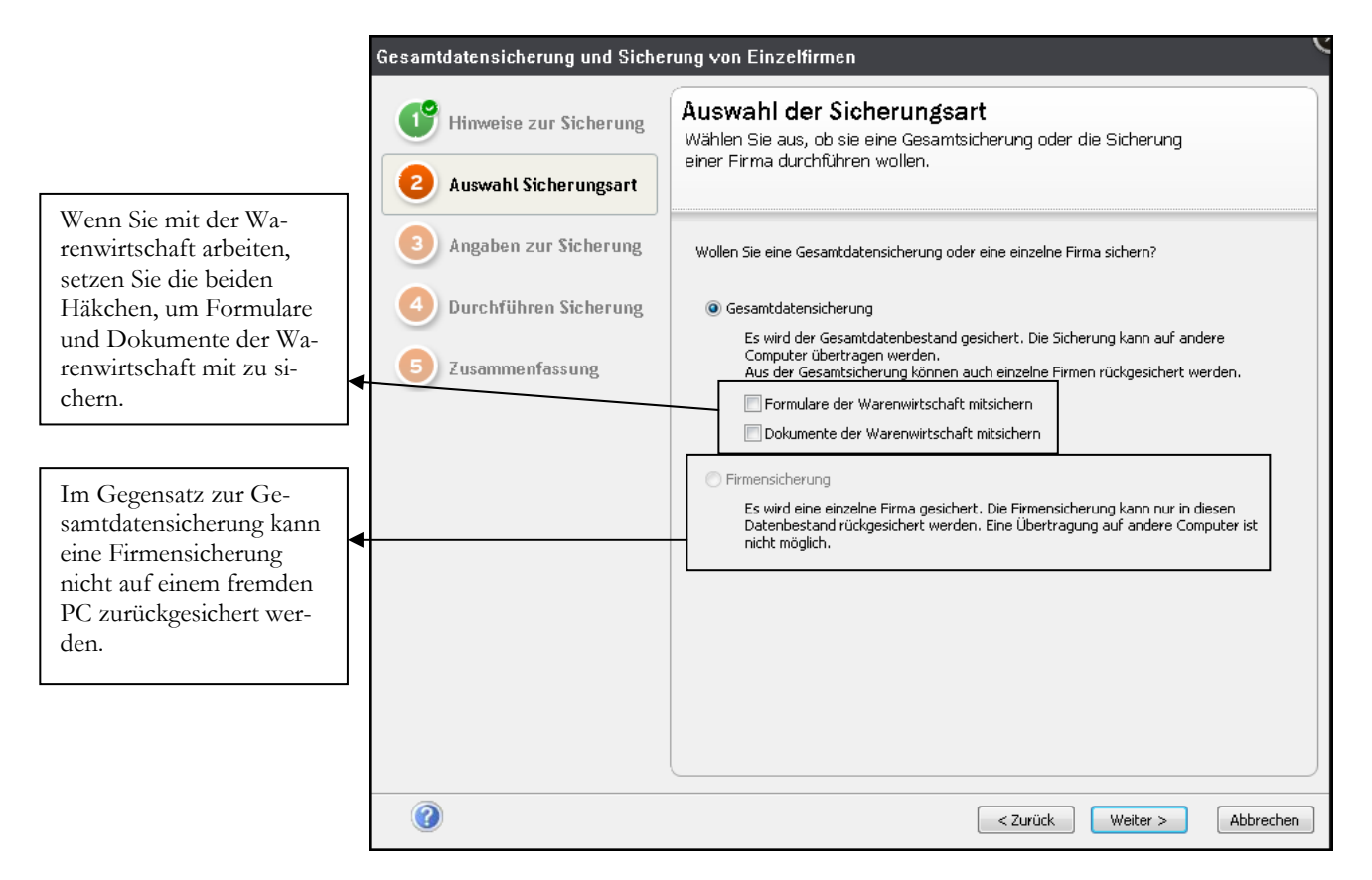

**SICHERUNGSASSISTENT 2**. Empfehlenswert ist es, grundsätzlich eine Gesamtdatensicherung anzulegen und nur im Falle einer Rücksicherung bei Bedarf eine einzelne Firma zurückzusichern.

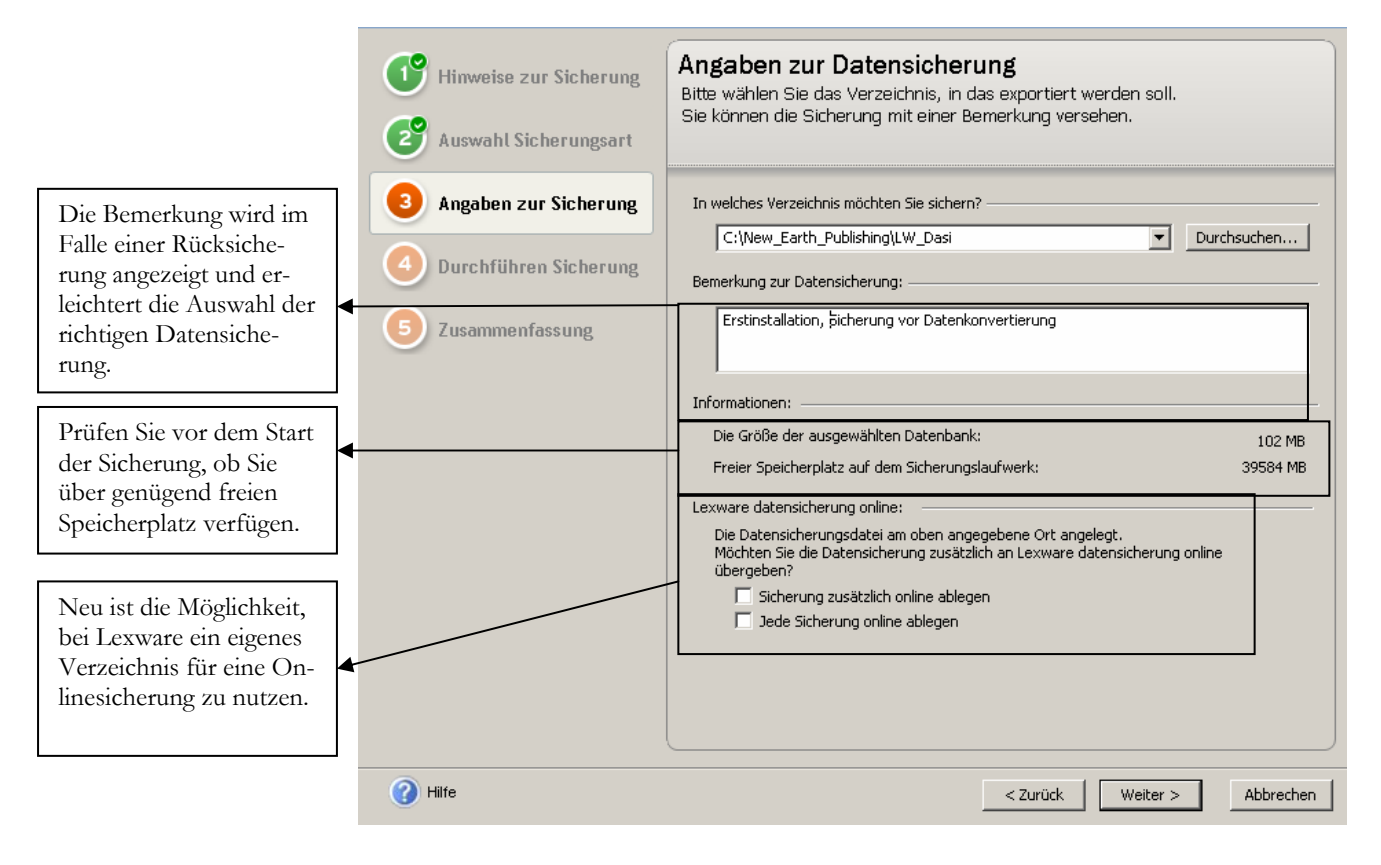

**SICHERUNGSASSISTENT 3**. Geben Sie hier das Verzeichnis für die Datensicherung und erfassen Sie für jede Datensicherung, die vor einem Update oder einem Abschluss erstellt wird, im Feld Bemerkung zusätzliche Informationen. Das erleichtert später die Identifikation der einzelnen Sicherungen.

Wenn Sie, wie in unserem Beispiel, auf die lokale Festplatte sichern, vergessen Sie bitte nicht, die Datensicherung(en) in regelmäßigen Abständen auf CD oder DVD zu brennen und zu archivieren.

Neu ist der Service von Lexware5, eine Datensicherung zusätzlich online zu archivieren. Dazu können Sie bei Lexware ein virtuelles Laufwerk mit einem Datenvolumen von 5 Gigabyte mieten und dort eine Sicherungskopie Ihrer Daten aus dem Programm ablegen.

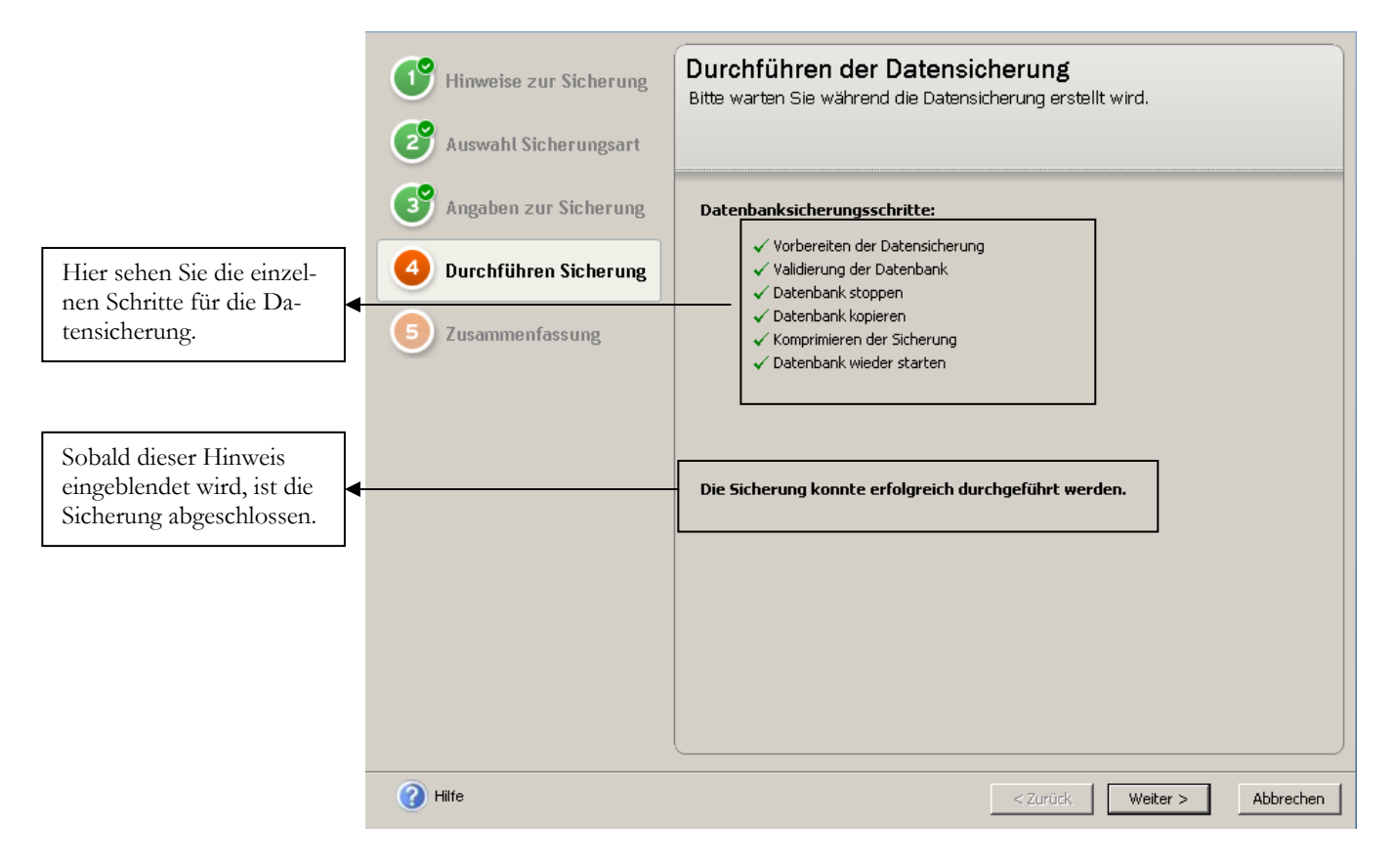

**SICHERUNGSASSISTENT 4**. Über die Schaltfläche Start beginnen Sie die Datensicherung. Nach Abschluss der Sicherung geht es weiter zur Übersicht.

<sup>5</sup> Für diesen Service ist eine eigene Vereinbarung erforderlich. Die Kosten für diesen zusätzlichen Service liegen aktuell bei EUR 4,99 pro Monat.

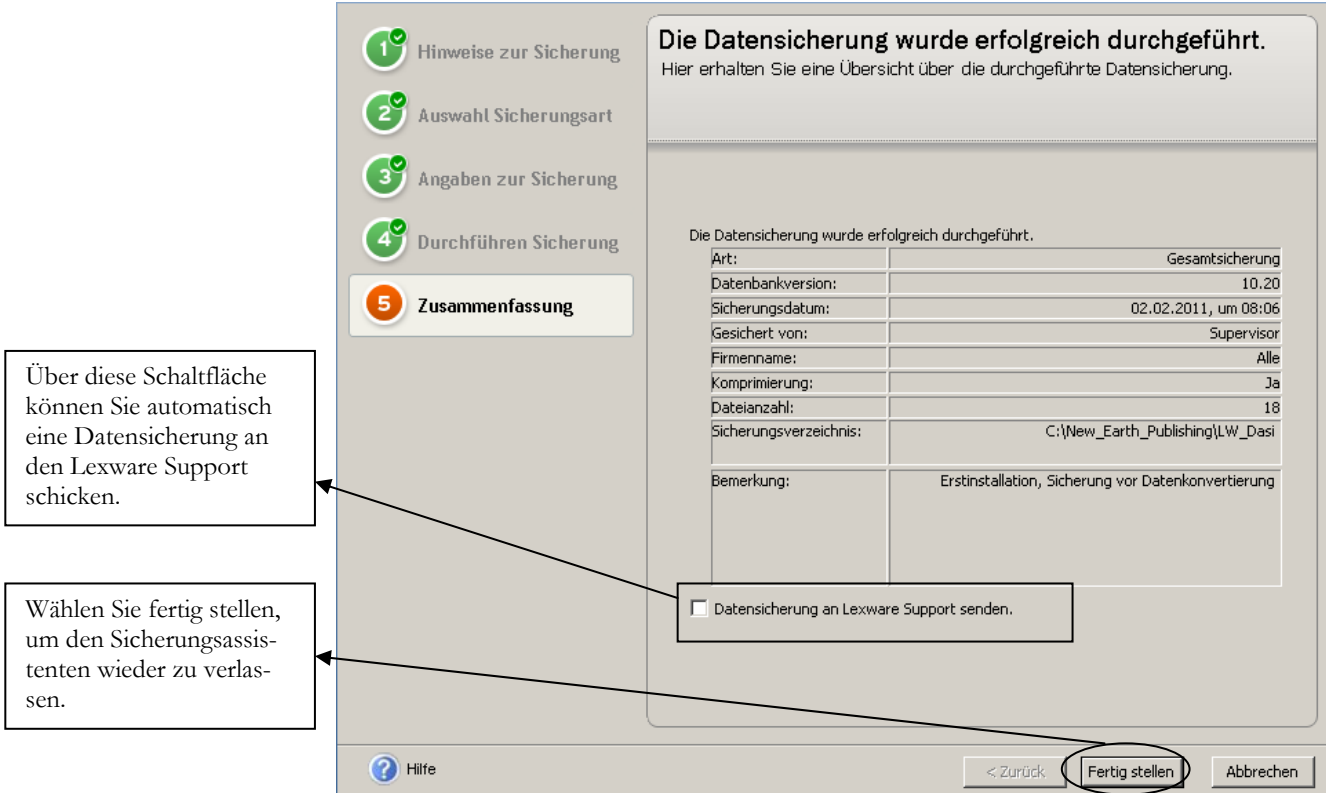

**SICHERUNGSASSISTENT 5**. Zum Abschluss noch die Detailinfo zu Ihrer Sicherung.

Nach der Datensicherung wird die Datenbankaktualisierung automatisch fortgesetzt.

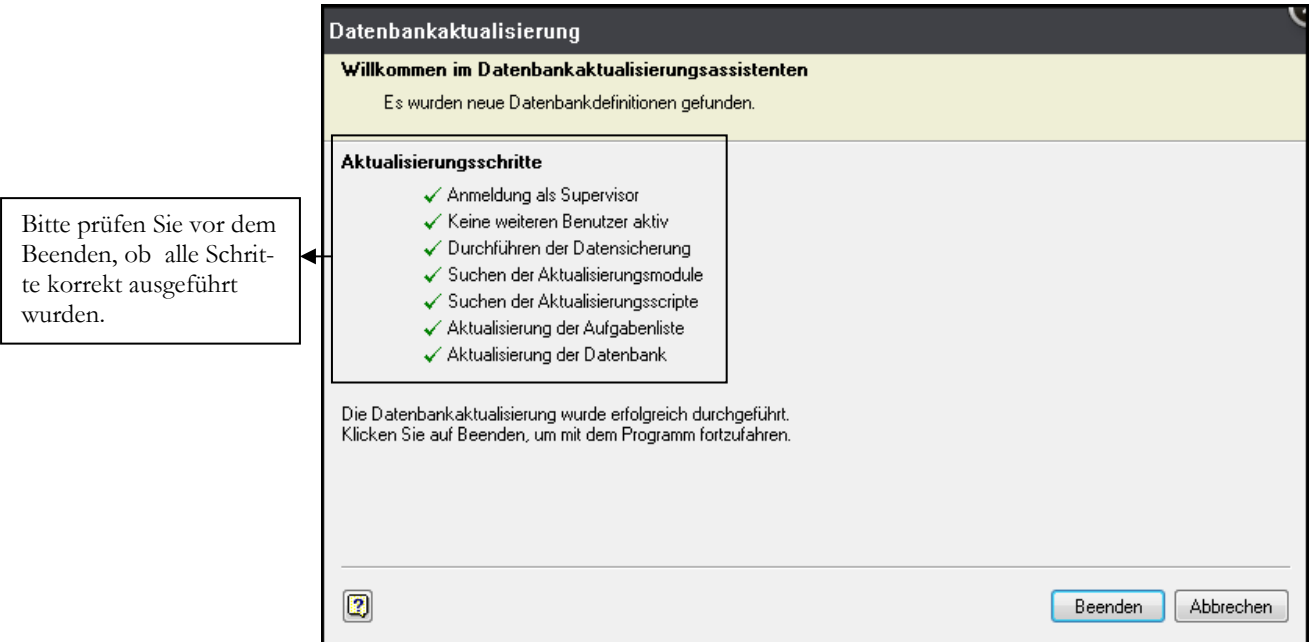

**DATENBANKAKTUALISIERUNG**. Klicken Sie auf Beenden, um die Datenaktualisierung abzuschließen.

Nach Abschluss der Datenaktualisierung sehen Sie den Startbildschirm vom Programm mit 3 verschiedenen Auswahlmöglichkeiten.

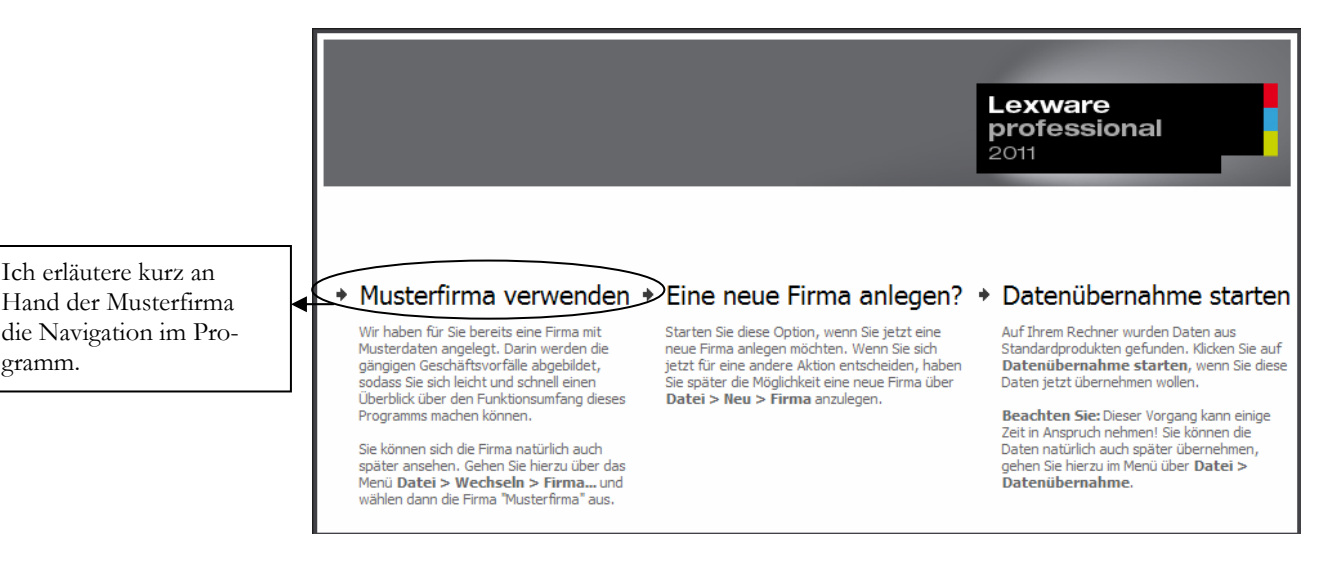

**STARTBILD LEXWARE LOHN+GEHALT PRO 2011**. Wählen Sie die Musterfirma oder legen Sie eine neue Firma an.

#### **Wichtig**

Die Musterfirma dient lediglich dazu, sich mit dem Programm vertraut zu machen; Sie eignet sich nicht als Vorlage für Ihre eigene Firma, da es durch die hier bereits erfassten Daten immer wieder zu Problemen kommen würde. Zur Anlage Ihrer eigenen Firma fangen Sie bitte grundsätzlich mit der Auswahl "**Eine neue Firma anlegen**" an.

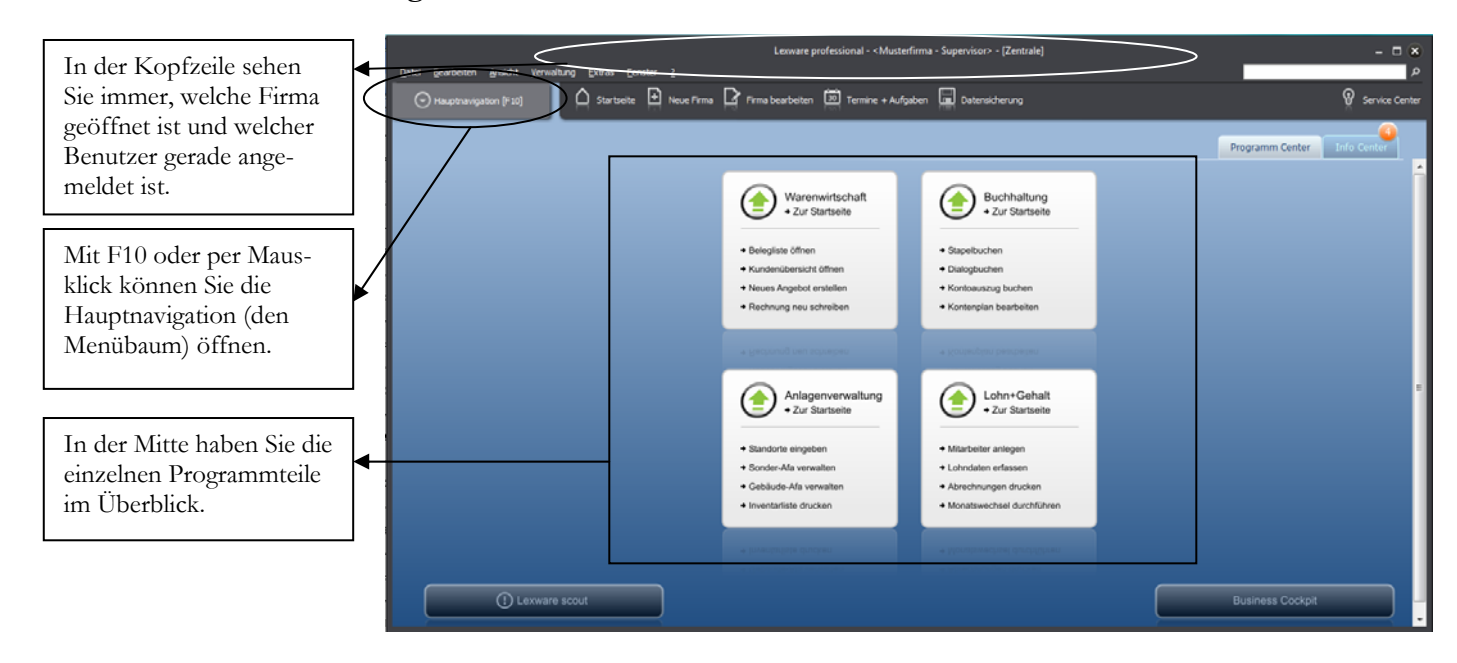

**GRUNDMASKE IN LEXWARE PRO 2011**. Die Programmoberfläche wurde komplett neu gestaltet und strukturiert.

#### **Praxistipp**

Wichtig bei der täglichen Arbeit später ist vor allem beim Programmstart zu beachten, in welcher Firma Sie sich befinden. Wenn Sie Ihre Buchungen versehentlich in der Musterfirma erfassen, dann müssen Sie das ganze später in der richtigen Firma wiederholen. Haben Sie aber mehrere Mandanten (Firmen), dann müssten Sie nach Erfassung in einer falschen Firma eine Datensicherung zurückspielen.

Im Kopfbereich haben Sie, wie in Windowsprogrammen üblich, ein so genanntes Pulldown Menü. In der Zeile darunter wurden einige wichtige Programmfunktio-

nen besonders hervorgehoben. Unter anderem die Anlage einer neuen Firma und die Datensicherung.

Wenn Sie die Hauptnavigation aufklappen und sich die einzelnen Pulldown-Menüs anschauen, wird Ihnen, sofern Sie bereits mit einer älteren Programmversion gearbeitet haben, alles gleich wieder sehr viel vertrauter vorkommen, als in der Übersicht. Die Menüstruktur ist im Wesentlichen gleich geblieben, so dass Ihnen die Arbeit nach einer kurzen Umgewöhnungszeit wieder wie gewohnt von der Hand gehen wird.

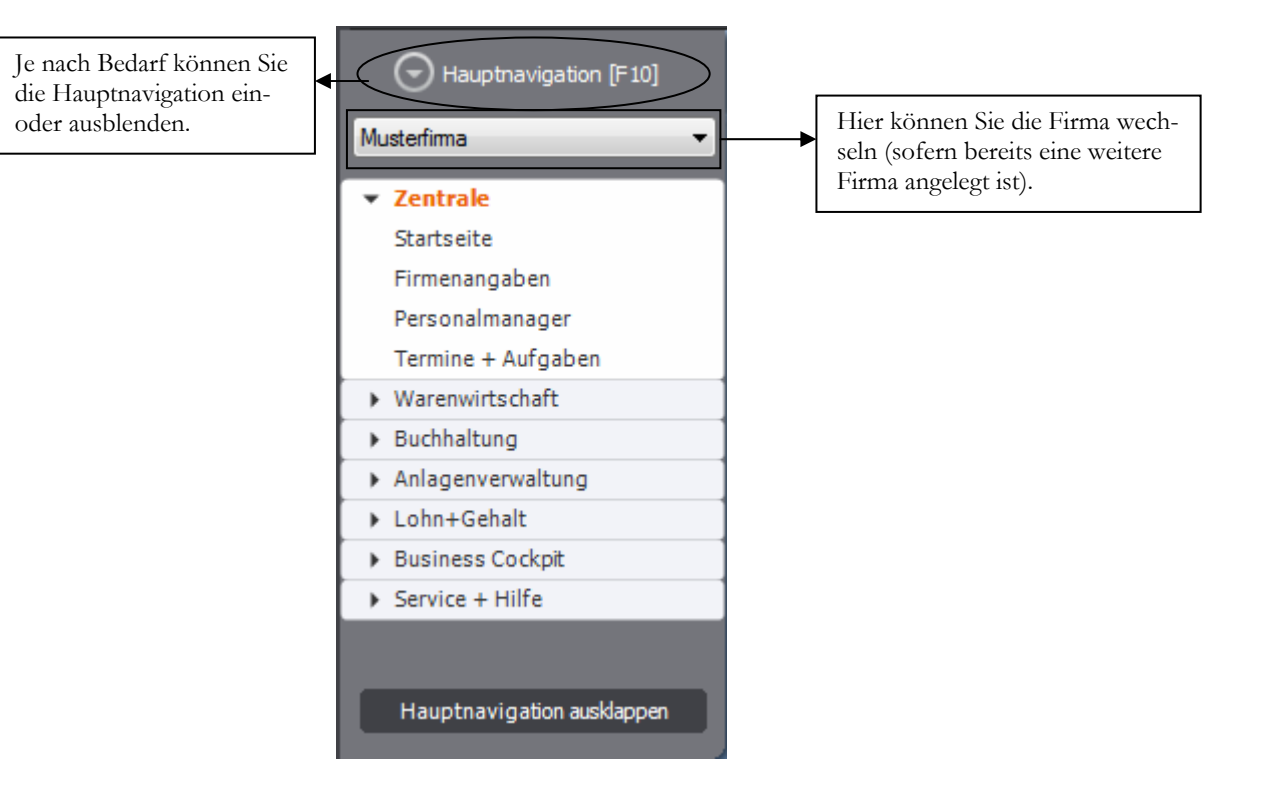

**HAUPTNAVIGATION**. Aufgeklappt sieht die Hauptnavigation gleich sehr viel vertrauter aus.

Der Vorteil an der Möglichkeit die Hauptnavigation einzuklappen besteht darin, dass die Arbeitsfläche automatisch größer wird. Dadurch wird der Bildschirm übersichtlicher.

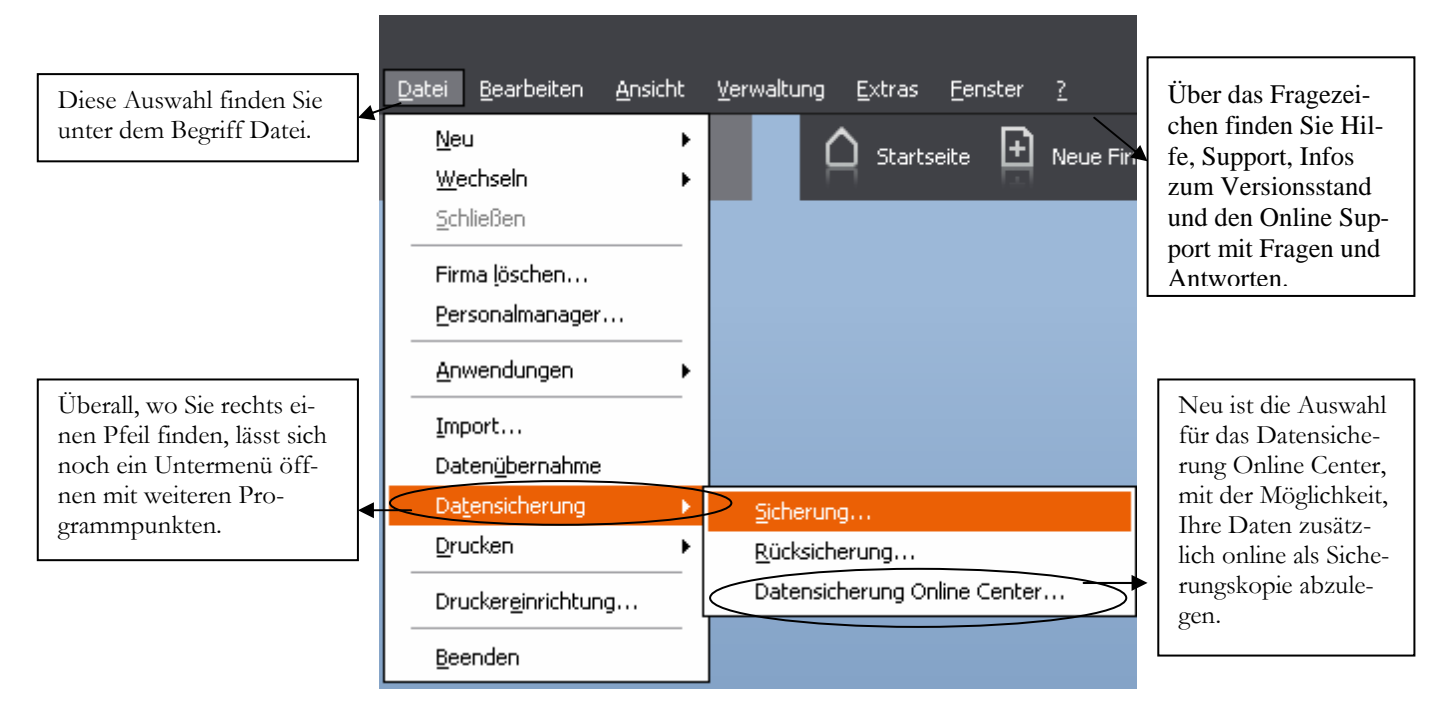

**AUFGEKLAPPTES MENUE**. Hinter einigen Menüpunkten finden Sie einen Pfeil, mit dem Sie ein Untermenü öffnen können.

Neben der Bedienung mit der Maus, gibt es einige hilfreiche Funktionen und Kurzbefehle, die mit der Tastatur ausgeführt werden. Die wichtigsten werde ich vorab erläutern:

**F1:** Mit drücken der F1-Taste kommen Sie immer in die Hilfe; im Menü aufgerufen landen Sie in der Hilfe zum jeweiligen Menü; aus einem Eingabefeld heraus aufgerufen finden Sie eine kontextbezogene Hilfe. Alternativ können Sie in der oberen Menüleiste des Programms auf das Fragezeichen klicken und ein Hilfethema auswählen.

**Alt + unterstrichener Buchstabe:** öffnet das entsprechende Menü. Neuerdings wird der Unterstrich erst angezeigt, wenn Sie die Alt-Taste drücken (zumindest unter Windows Vista).

**Tabulator:** springt ein Feld weiter.

**Shift (Umschalt) + Tabulator:** geht ein Feld zurück.

 $\leftarrow$  oder  $\rightarrow$ : bewegt den Cursor innerhalb eines Feldes.

**ENTER:** bestätigt eine Eingabe und springt ein Feld weiter oder schließt eine Position ab.

In den Lexware Programmen sind automatisch alle Windows Drucker verfügbar, die am Arbeitsplatz eingerichtet sind. Eine spezielle Einrichtung für das Programm ist nicht erforderlich.

Wenn Sie das Programm neu installiert haben, kommt in der Regel eine Meldung für die Suche nach automatischen Updates. Sobald Sie die Abfrage bestätigen, werden Sie vom Programm schrittweise durch das Programm geführt. Ich empfehle

Ihnen, alle verfügbaren Updates zu installieren, bevor Sie mit der Anlage einer eigenen Firma und der Erfassung Ihrer Daten beginnen.

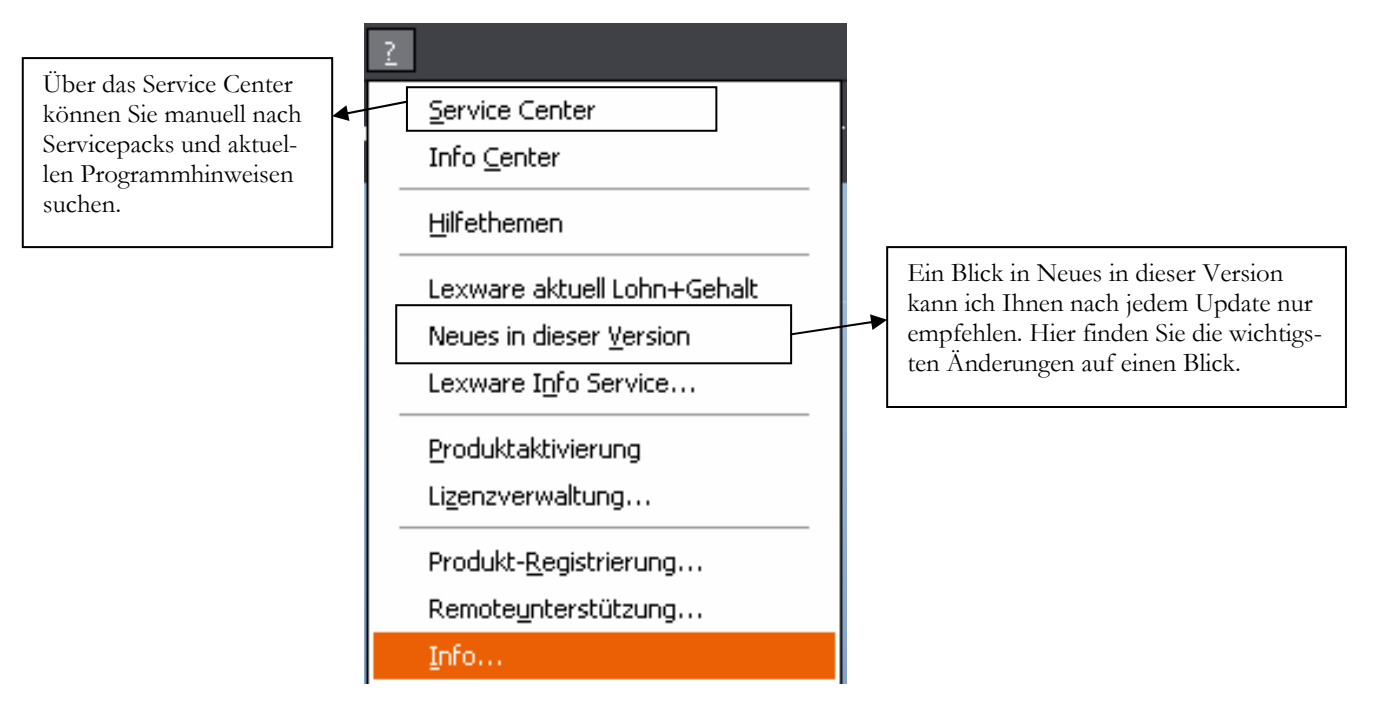

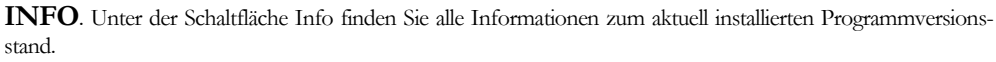

Unter Info finden Sie den Versionsstand der aktuell auf Ihrem PC installierten Lexwareprogramme.

## Lexware professional 2011 V 11.21

Netzwerklizenz für 3 Benutzer

**VERSIONSSTAND**. Der Versionsstand ist vor allem für alle Supportanfragen wichtig.

## Kapitel

2

# Anlage einer neuen Firma

### *So richten Sie Ihre eigene Firma ein, mit allen für die Finanzbuchhaltung wichtigen Grundlagen.*

 ur Neuanlage einer Firma im Lexware lohn+gehalt pro 2011 legen Sie sich bitte die Steuernummer und die Adressdaten der Firma bereit. Ferner müssen Sie wissen, welchen Kontenrahmen Sie verwenden möchten und ob Sie eine Einnahmen- Überschuss- Rechnung machen wollen, oder eine doppelte Buchführung mit Bilanz.6  $\sum_{\substack{\text{sic}\\ \text{on}}}$ 

Wählen Sie im Menü unter **Datei → Neu → Firma** um eine neue Firma anzulegen oder klicken Sie in der neuen Kopfzeile auf das Symbol für neue Firma oder starten Sie das Programm neu und wählen Sie dann "eine neue Firma anlegen".

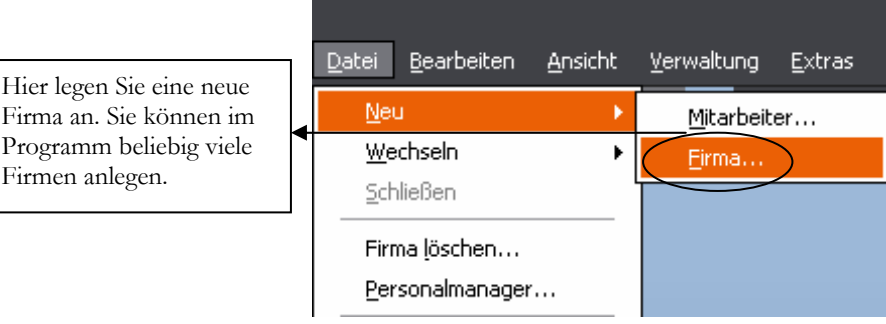

1

Hier legen Sie

**NEUE FIRMA ANLEGEN**. Wählen Sie Datei →Neu → Firma um eine neue Firma anzulegen.

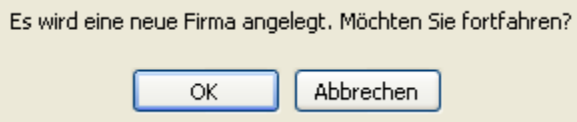

**FIRMENNEUANLAGE**. Achten Sie vor allem bei Netzwerkinstallationen darauf, dass Sie auf dem Server über die notwendigen Rechte verfügen, neue Ordner und Dateien anzulegen. Wählen Sie OK, um fortzufahren.

<sup>6</sup> Die Angaben für die Finanzbuchhaltung benötigen Sie, weil Sie für den Buchungsbeleg im Lohn und die Möglichkeit der Kontenzuordnung im Lohnartenstamm im Hintergrund einen vollständigen Kontenrahmen benötigen.

Im ersten Schritt wird vom Lexware lohn+gehalt pro 2011 im Hintergrund eine neue Datenbank mit allen erforderlichen Tabellen angelegt. Im nächsten Schritt werden Sie vom Programm durch alle für die Firmenanlage erforderlichen Masken geführt, um Ihre Eingaben zu machen. Daten, die zu diesem Zeitpunkt nicht bekannt sind, können später noch über **Bearbeiten → Firmenangaben** ergänzt werden.

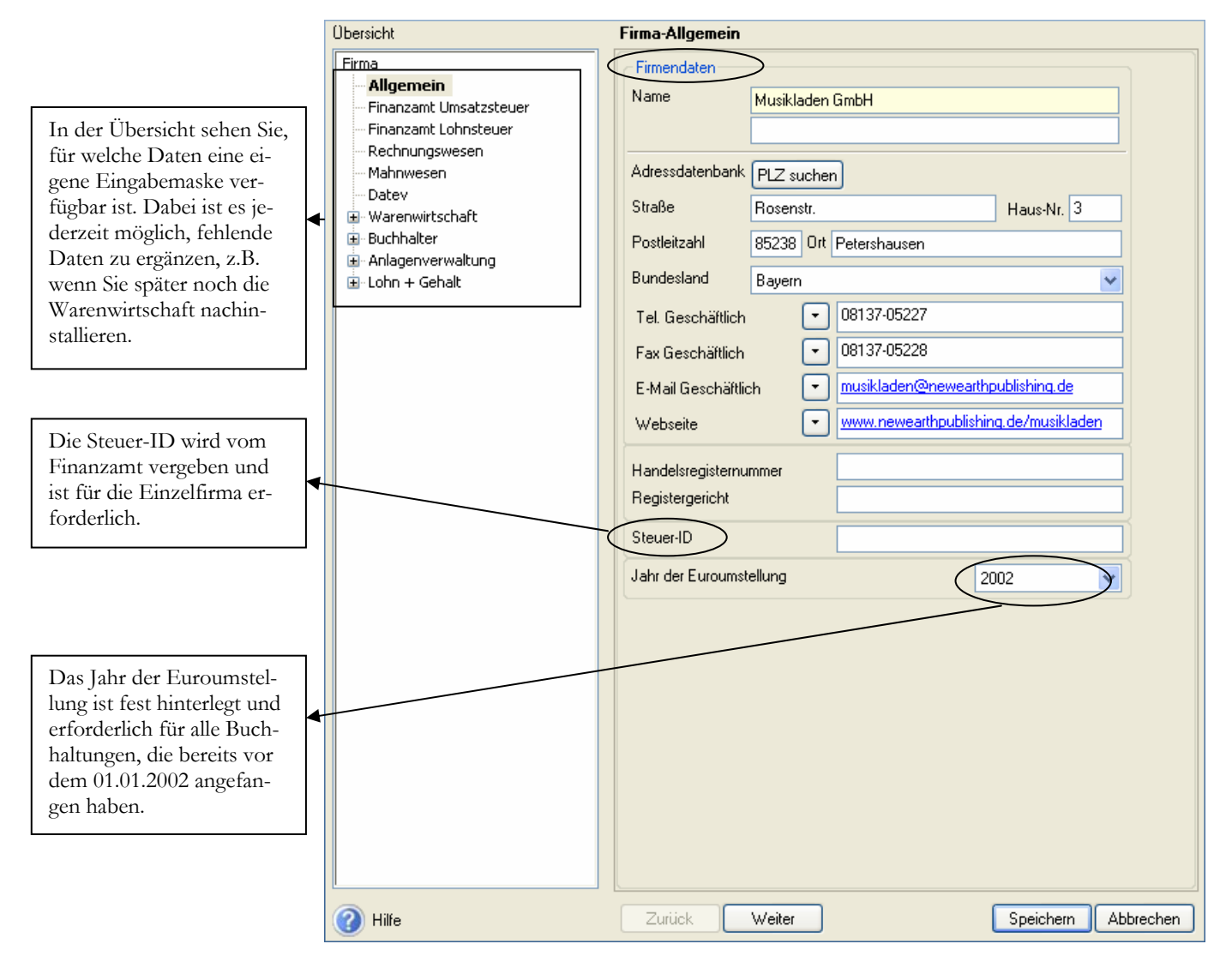

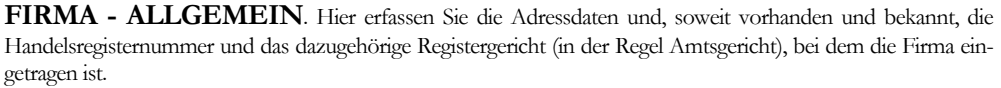

Unter Firma allgemein erfassen Sie die Adress- und Kommunikationsdaten Ihrer Firma. Dabei ist es möglich, mehrere Telefon- und Faxnummern zu erfassen. Soweit vorhanden, können Sie hier die Handelsregisternummer und das Registergericht eintragen.

Wenn Sie alle erforderlichen Daten erfasst haben, kommen Sie mit **weiter** auf die nächste Seite und können so systematisch alle Eingaben machen. Wenn Sie später Daten ändern oder nach erfassen wollen, können Sie gleich über die Baumstruktur auf der linken Seite die gewünschte Maske öffnen und müssen nicht noch einmal durch alle Seite durch. Auf der nächsten Seite geht es weiter mit dem Finanzamt für die Umsatzsteuer.

#### ANLAGE EINER NEUEN FIRMA

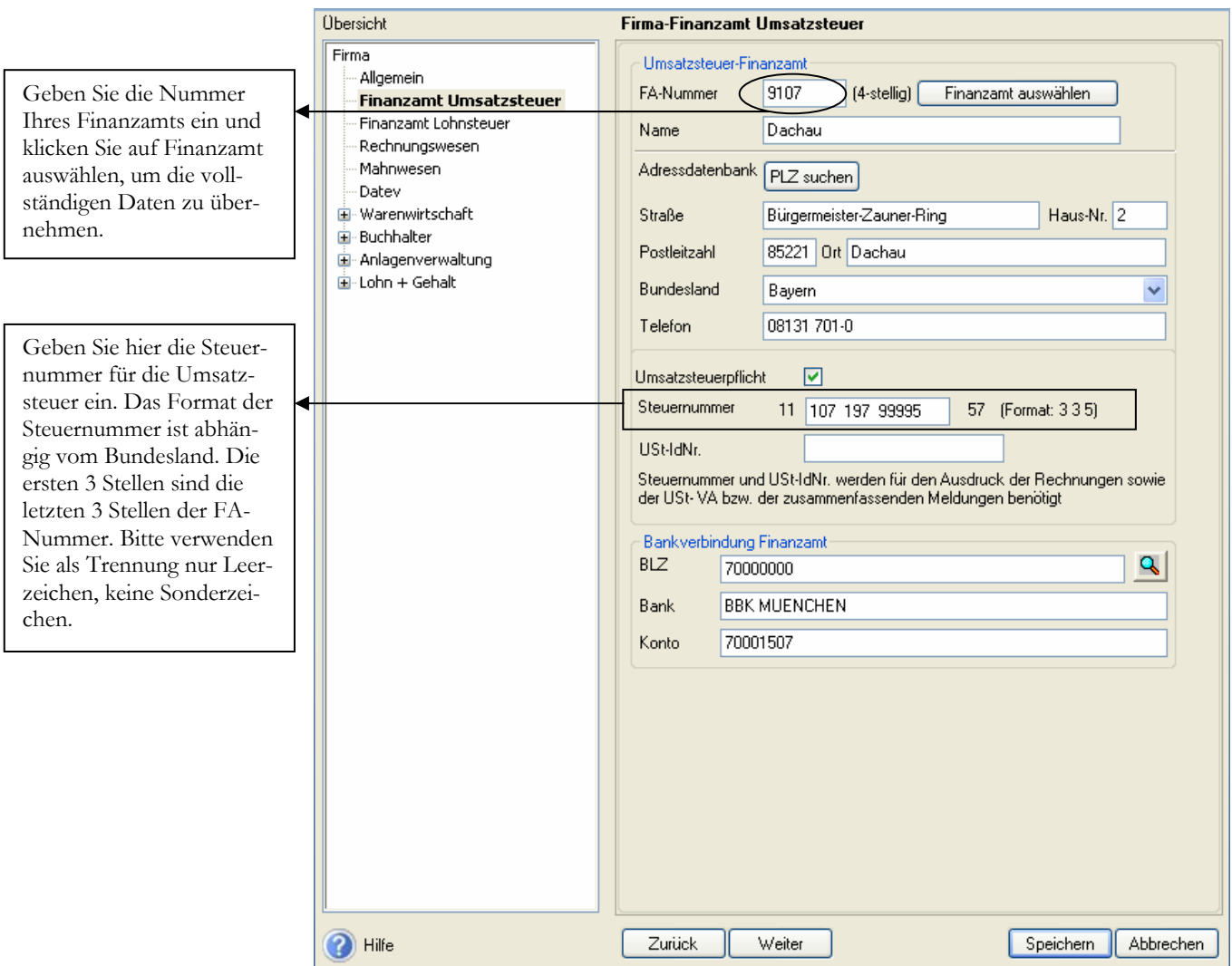

**FIRMA FINANZAMT UMSATZSTEUER**. Achten Sie vor allem auf das korrekte Format der Steuernummer und die Auswahl des richtigen Bundeslandes.

Im oberen Teil erfassen Sie die Nummer und Anschrift Ihres Finanzamts. Inzwischen reicht es, die Nummer Ihres Finanzamts einzugeben und auf die Schaltfläche Finanzamt auswählen zu klicken, um die vollständigen Daten Ihres Finanzamts zu übernehmen. Beachten Sie, dass durch die Auswahl des Bundeslandes das Format für die Steuernummer vorgegeben wird. D.h. das System und später das Elsterprogramm für die elektronische Weitergabe der Umsatzsteuervoranmeldung prüfen ab, ob die eingetragene Steuernummer dem Format7 des Bundeslandes entspricht und zum angegebenen Finanzamt passt.

Soweit vorhanden, können Sie noch Ihre Umsatzsteuer Identnummer eintragen.

Für die Seite Finanzamt Lohnsteuer können Sie die bereits für die Buchhaltung erfassten Daten übernehmen. In Ausnahmefällen kann es sein, dass die Lohnsteuer an ein anderes Finanzamt zu melden ist. Dann tragen Sie hier entsprechend das zuständige Finanzamt für die Lohnsteuer ein und die dazugehörige Steuernummer.

<sup>7</sup> In Klammern ist im Feld Steuernummer das Eingabeformat für das ausgewählt Bundesland eingetragen. Bitte keine Sonderzeichen verwenden, sondern nur numerische Werte eintragen.

#### ANLAGE EINER NEUEN FIRMA

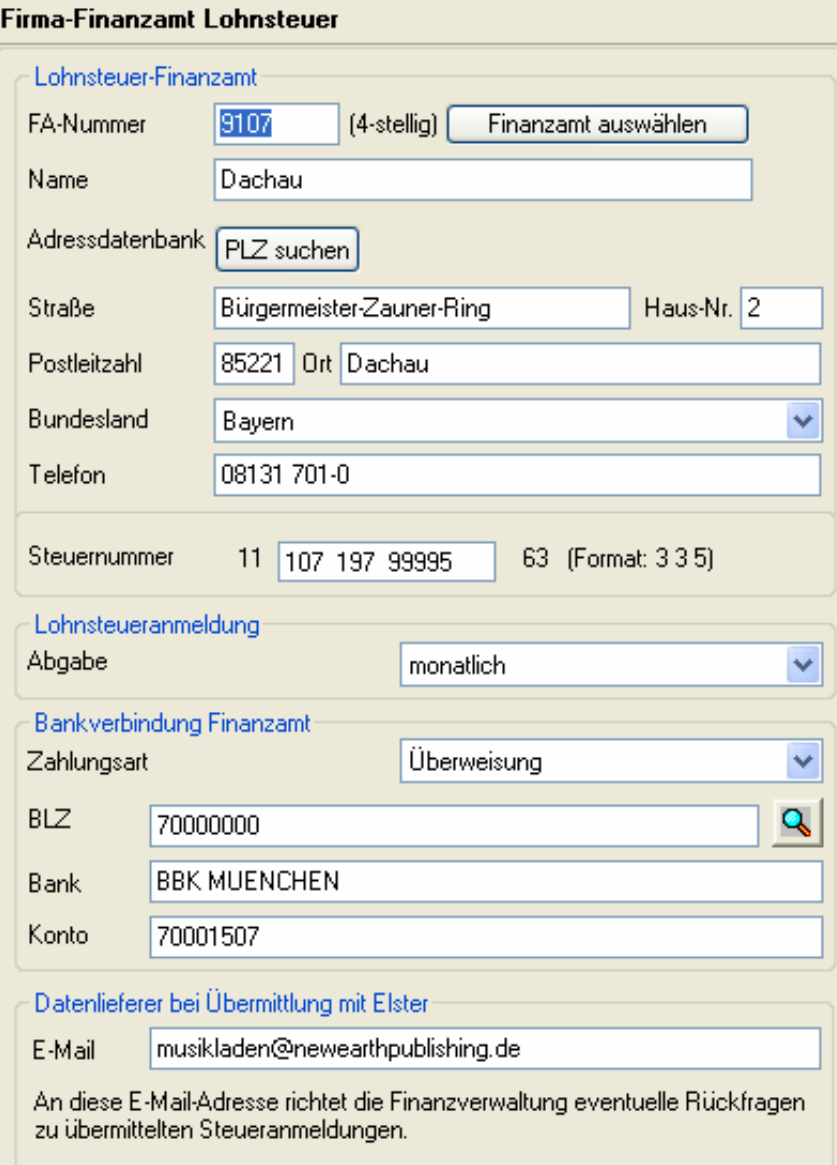

**FIRMA FINANZAMT LOHNSTEUER**. Ergänzen Sie unter Datenlieferer Elster eine gültige E-Mail-Adresse, an die die Finanzverwaltung eventuelle Rückfragen richten kann.

Die Umsatzsteuervoranmeldung und die Lohnsteueranmeldung müssen zum 10. des Folgemonats beim Finanzamt eingehen. Fällt der 10. auf einen Samstag, Sonntag oder Feiertag, so gilt eine dreitägige Schonfrist.

Bitte beachten Sie, dass die Zahlung ebenfalls am 10. beim Finanzamt gutgeschrieben sein muss, es sei denn, Sie haben Lastschrift vereinbart.

#### ANLAGE EINER NEUEN FIRMA

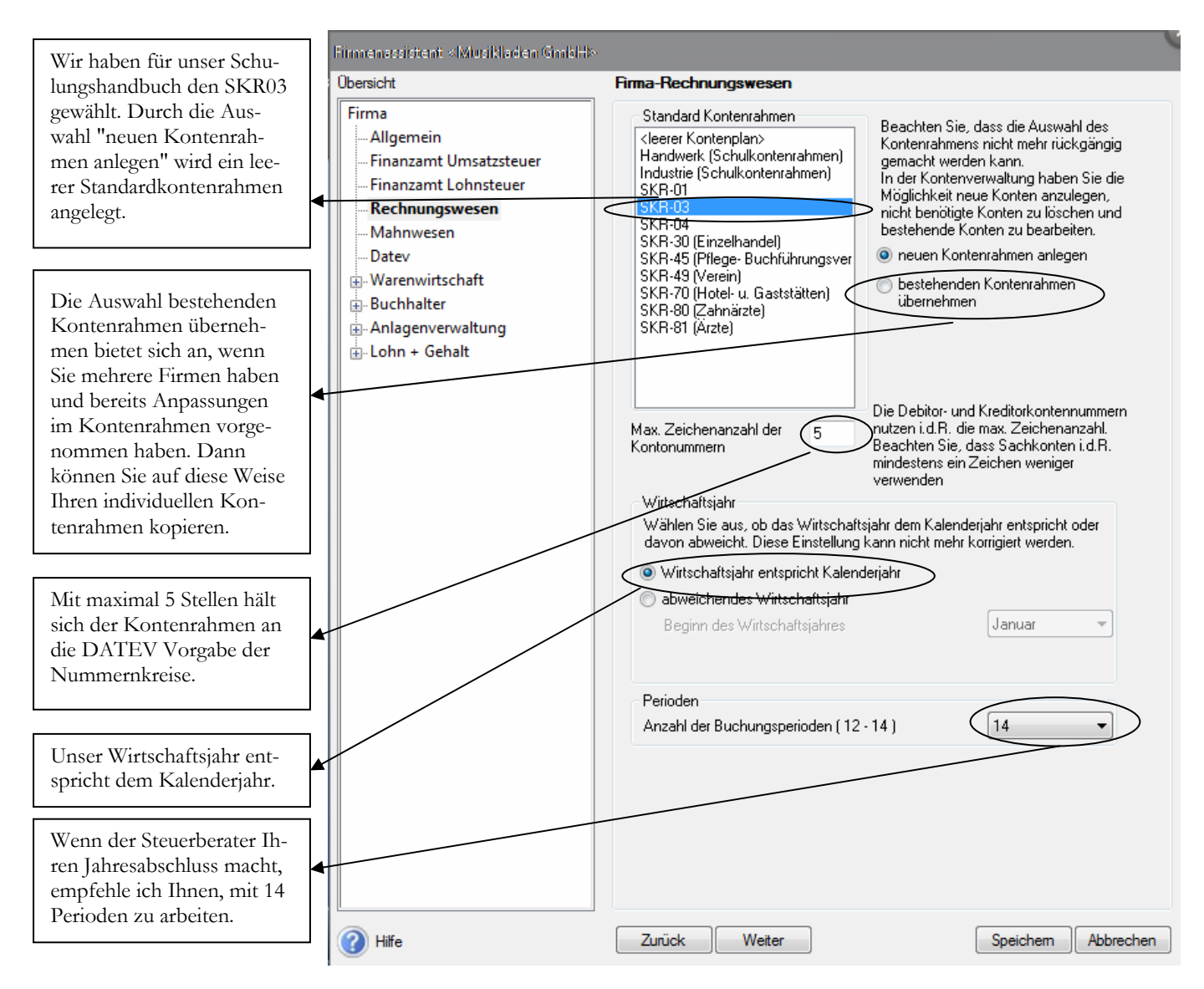

**FIRMA RECHNUNGSWESEN**. Erfassen Sie die Daten auf der Seite Rechnungswesen mit ganz besonderer Sorgfalt. Eine nachträgliche Änderung ist hier nicht mehr möglich.

#### Wie wähle ich den richtigen Kontenrahmen<sup>8</sup> aus?

Wir haben uns in diesem Handbuch für den SKR 03 entschieden. Um Ihnen unsere Auswahl zu erläutern, vorab ein Portrait der Firma, die ich für dieses Schulungshandbuch ausgewählt habe.

Die Firma Musikladen GmbH ist ein Unternehmen mit 5 Mitarbeitern, das HiFi-Boxen produziert. Daneben werden komplette Stereoanlagen, CDs, Videos und Multimedia PCs verkauft. Wir übernehmen die Lohnbuchhaltung zum 01.01.2011 von unserem Steuerberater. Damit wir vorab die Möglichkeit haben, die Ergebnisse mit denen unseres Steuerberaters abzustimmen, erfassen wir die Lohndaten ab dem 01.10.2010 im Programm. Die Einstellungen für den Buchhalter erfassen wir, um den Buchungsbeleg aus dem Lohn in den Buchhalter übertragen zu können.

<sup>8</sup> Bei der DATEV sind die Sachkonten 4-stellig von 1-9999, die Kunden (Debitoren) haben den Nummernkreis von 10000 – 69999 und die Lieferanten (Kreditoren) von 70000 – 99999. Auf diese Weise ist über die Kontonummer sofort erkennbar, ob es sich um ein Sachkonto, einen Kunden oder einen Lieferanten handelt.